# **FHA Connection: How to Obtain a User ID and Password**

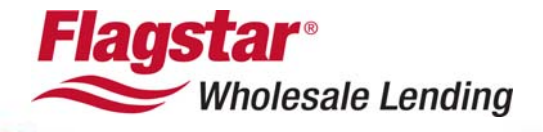

# **TABLE OF CONTENTS**

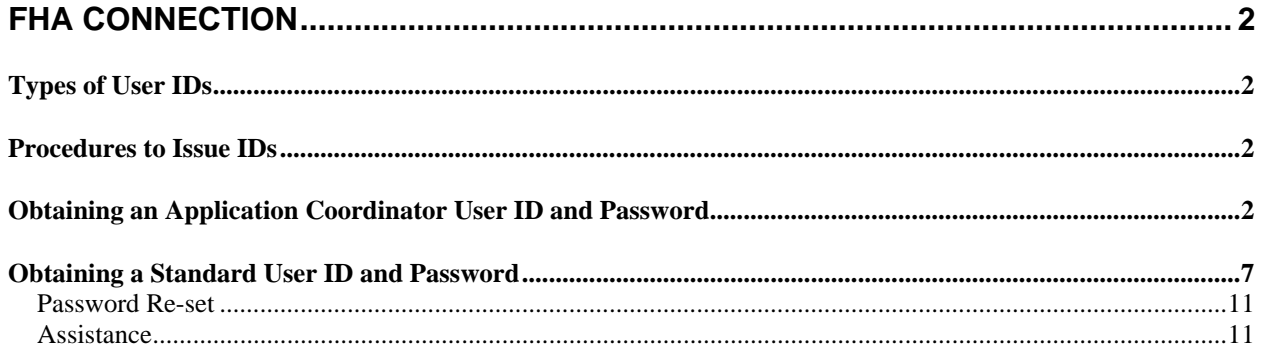

## <span id="page-2-0"></span>**FHA Connection**

The FHA Connection provides FHA approved lenders and business partners with direct, secure, online access to the computer systems of the U.S. Department of Housing and Urban Development (HUD). Access to this system requires a user ID and password.

## **Types of User IDs**

There are two types of User IDs that can be requested for access to the **FHA Connection**:

- **Application Coordinator**
- **Standard User**

The only difference between an Application Coordinator and Standard User is that Application Coordinators have added administration functionality. This includes the administration of user IDs assigned under the company's lender ID and relationships with service bureaus. All other functions are the same for both Standard Users and Application Coordinators.

**NOTE:** Four application coordinator IDs may be assigned to a lending institution at any given time. However, there is no limit on the number of standard user IDs that may be assigned.

## **Procedures to Issue IDs**

The procedures to issue the two types of User IDs are completely different:

### **Application Coordinator**

• User IDs are sent to the CEO to determine whether or not the person requesting the Application Coordinator ID should be issued the User ID.

### **Standard User**

- Standard User IDs are retrieved by the Application Coordinator
- Consequently, a person in the company must be setup as an FHA Connection Application Coordinator in order to retrieve the Standard User IDs of others applying.

To inquire if anyone in your company is setup as an FHA Connection Application Coordinator, please send an e-mail to SFADMIN@hud.gov.

## **Obtaining an Application Coordinator User ID and Password**

Each organization must designate at least one and up to four employees to act as an Application Coordinator. Application Coordinators maintain the FHA Connection user IDs for the entire organization. If your organization already has a designated Application Coordinator, follow the instructions in this document for **Obtaining a Standard User ID and Password**.

To obtain an Application Coordinator User ID and Password, complete the following steps:

- 1. Go to the FHA Connection website at **https://entp.hud.gov/clas/**.
- 2. Under **Getting Started**, click on **Registering a New User**.

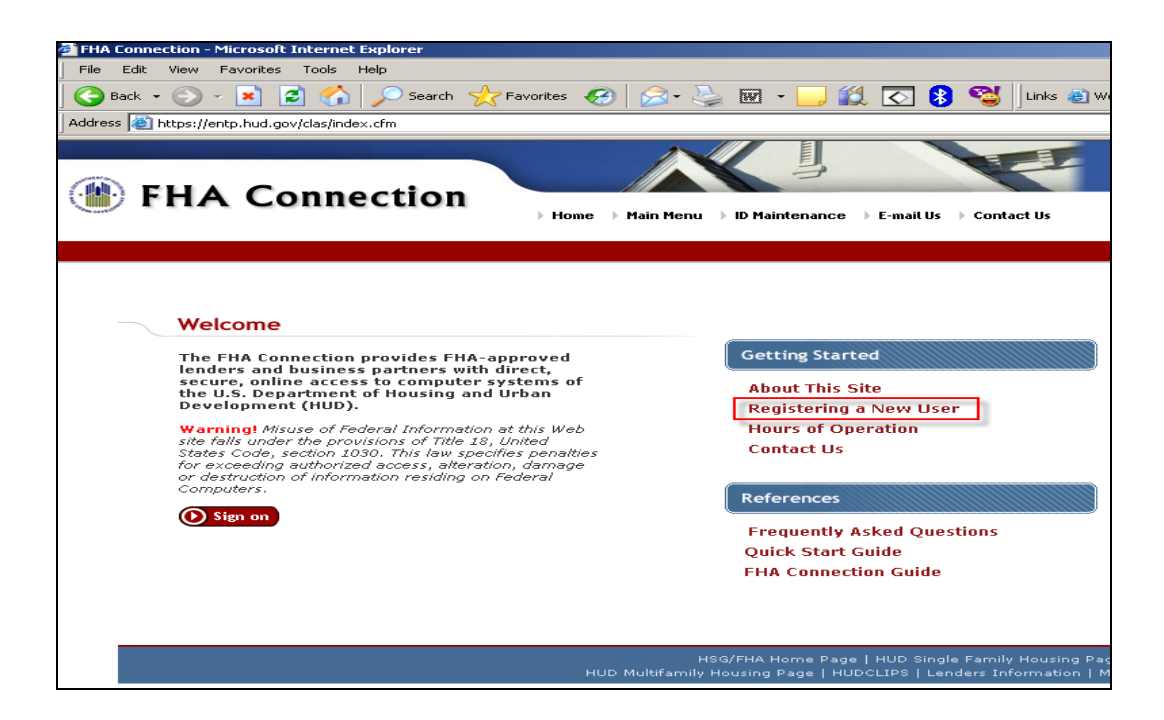

3. Click on the link to the **Application Coordinator Registration** form.

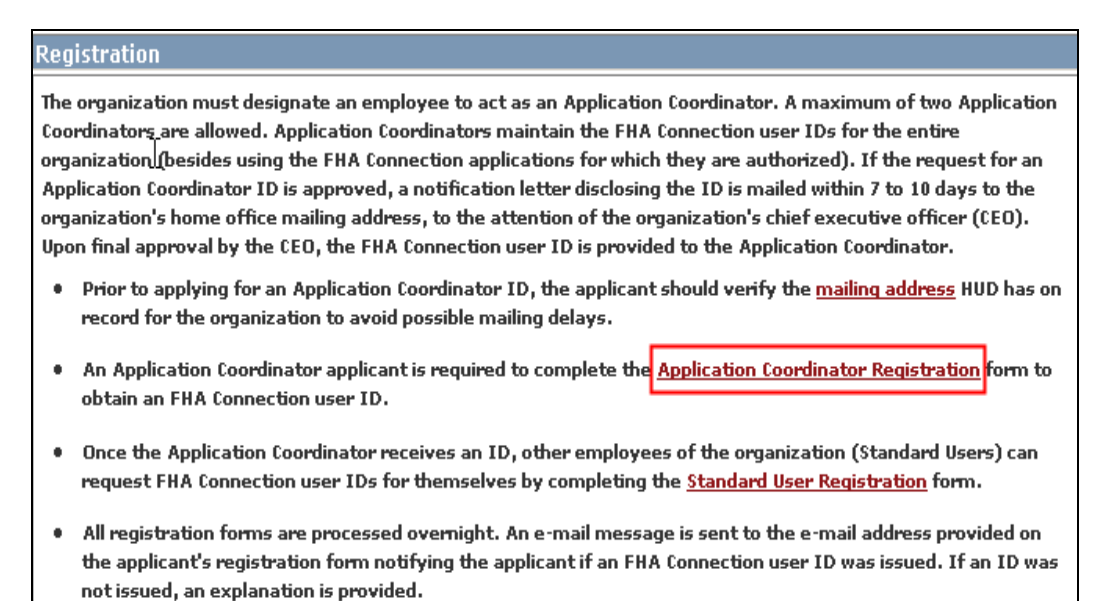

4. Follow the instructions and enter your personal information and e-mail address. Create a password. The password must contain six characters; letters and at least one number. Enter your **Mother's Maiden Name** for future verification.

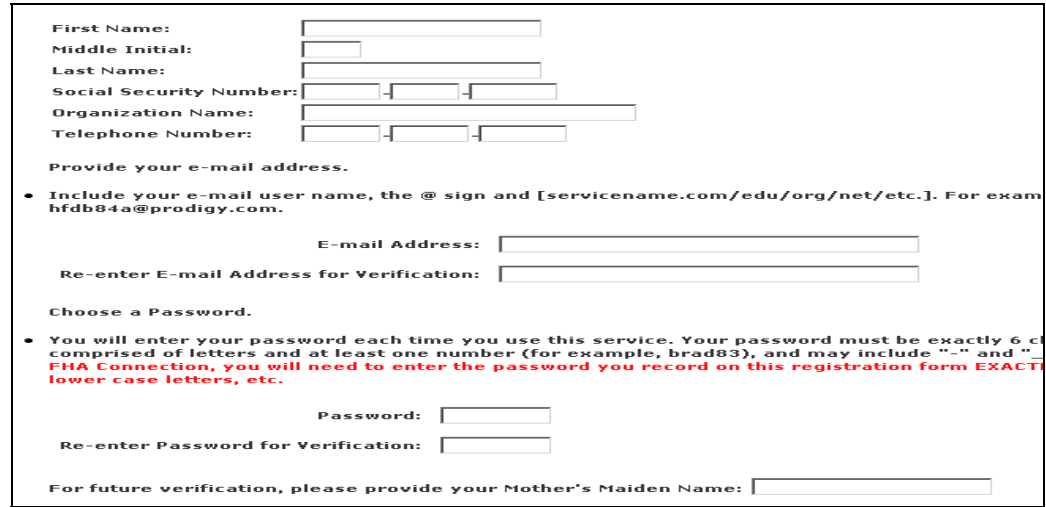

5. In the **Choose your System Applications** section, enter your FHA Branch ID number in the **Title II Lender ID** field. If the FHA Branch ID number is unknown, Brokers and Correspondents should contact their Branch Manager or company owner to request this information. **DO NOT** complete the **Service Bureau** Field.

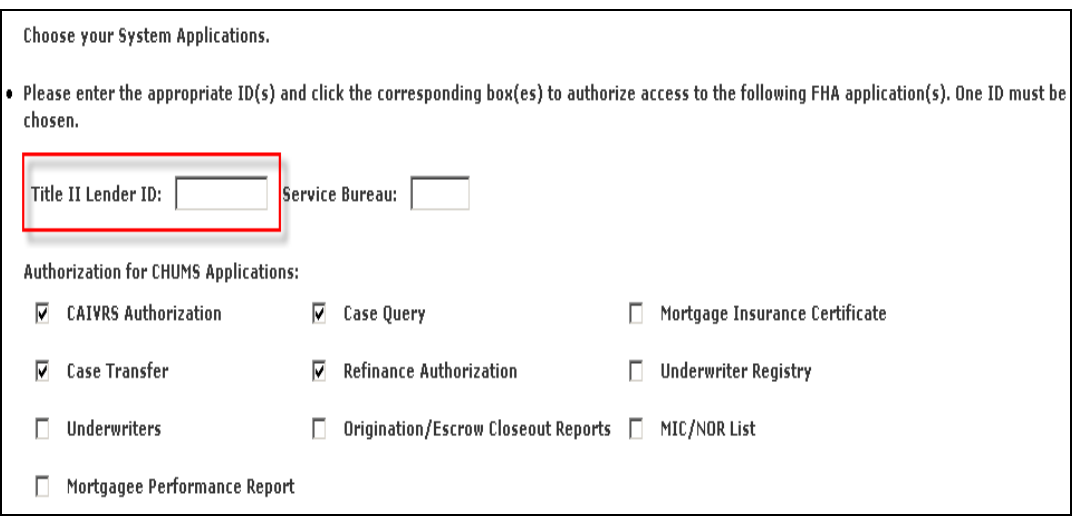

- 6. In the **Authorization for CHUMS Applications** section, select the check boxes next to:
	- **CAIVRS Authorization**
	- **Case Transfer**
	- **Case Query**
	- **Refinance Authorization**

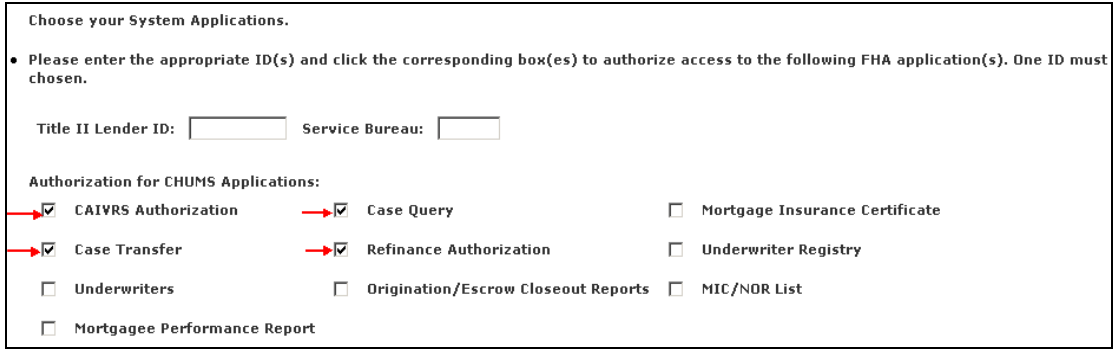

- 7. Click the **Add/Update** radio buttons for:
	- **Appraisal Processing**
	- **Case Number Assignment**
	- **Inspector Assignment**

Click the **Update** radio button for:

• **Borrower/Address Change** 

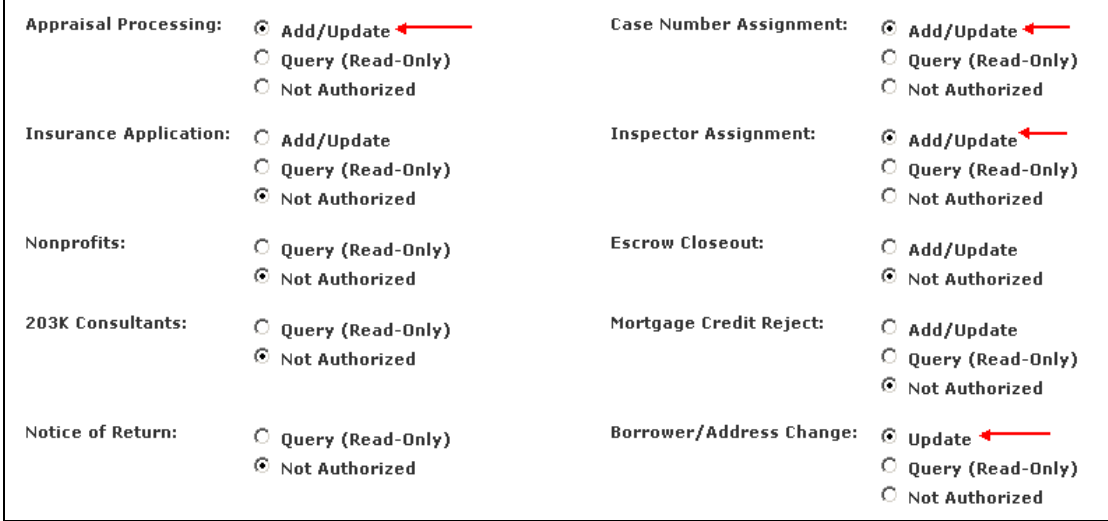

 $\mathbf{r}$ 

- 8. In the **Authorization for Lender Approval Applications** section, check the boxes for:
	- **Add Branch**
	- **Query Branch**
	- **Terminate Branch**
	- **Update Institution**
	- **Update Branch**
	- **Query Institution**

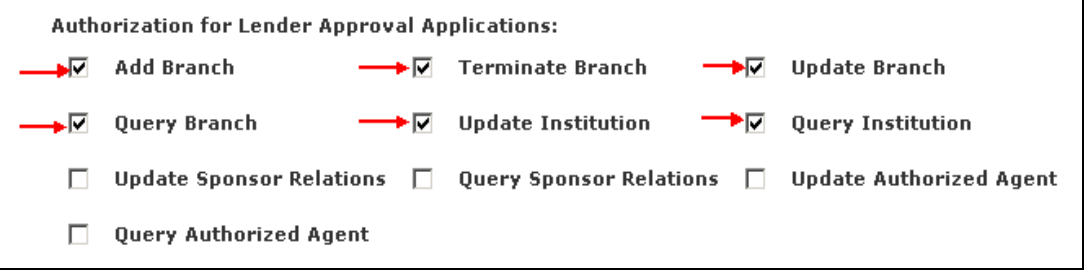

- 9. In the **Authorization for Neighborhood Watch Applications** section, check the boxes for:
	- **Summary Data**
	- **Loan Details**

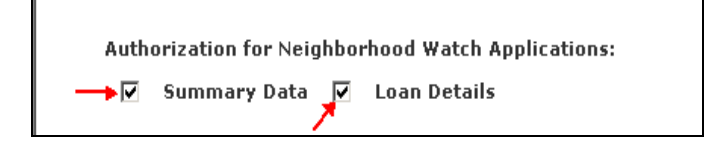

- 10. In the **Authorization for Lender Assessment Subsystem Applications** section, check the box for:
	- **Submitter**

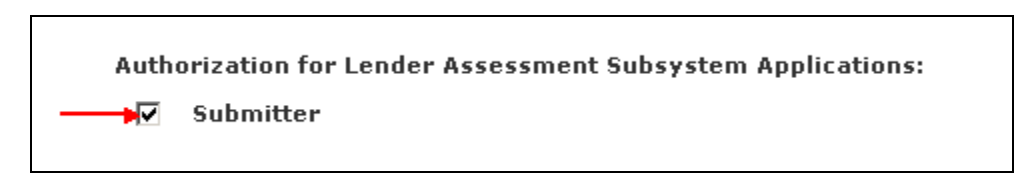

- 11. Any remaining fields **DO NOT** need to be completed.
- 12. Click **Send** at the bottom of the screen.

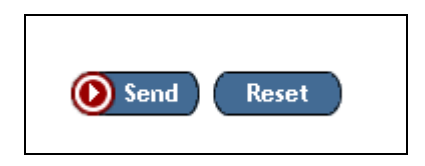

<span id="page-7-0"></span>13. If the submission is successful, a message is displayed indicating that the application has been transmitted to FHA. If there is an error, a message is displayed indicating that the application has not been sent. Make the necessary corrections and resubmit.

If the request for an Application Coordinator ID is approved, a notification letter disclosing the ID is mailed within 7 to 10 days to the organization's home office mailing address, to the attention of the organization's Chief Executive Officer (CEO). Upon final approval by the CEO, an FHA Connection User ID is provided to the Application Coordinator.

### **Obtaining a Standard User ID and Password**

The following instructions assume that at least one member of your company has Application Coordinator access to the FHA Connection.

To obtain a Standard User ID and Password to access FHA Connection, complete the following steps:

- 1. Go to the FHA Connection website at: **https://entp.hud.gov/clas/**.
- 2. Under **Getting Started**, click the **Registering a New User** link.

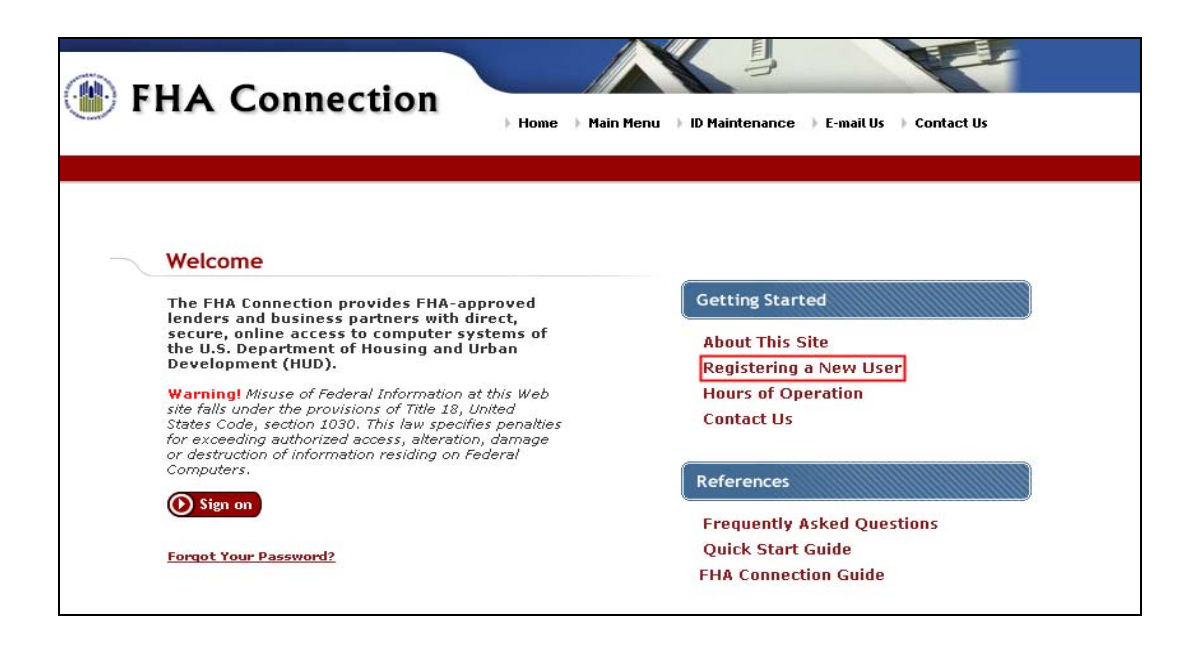

3. Click the **Standard User Registration** link.

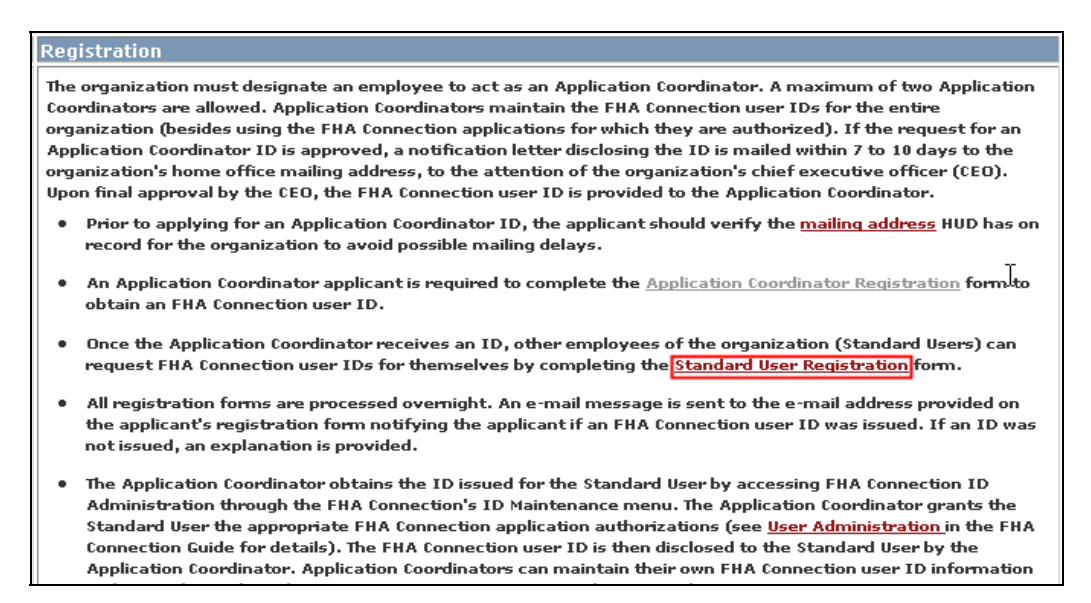

4. Follow the instructions and enter your personal information and e-mail address. Create a password. The password must contain six characters; letters and at least one number. Enter your **Mother's Maiden Name** for future verification.

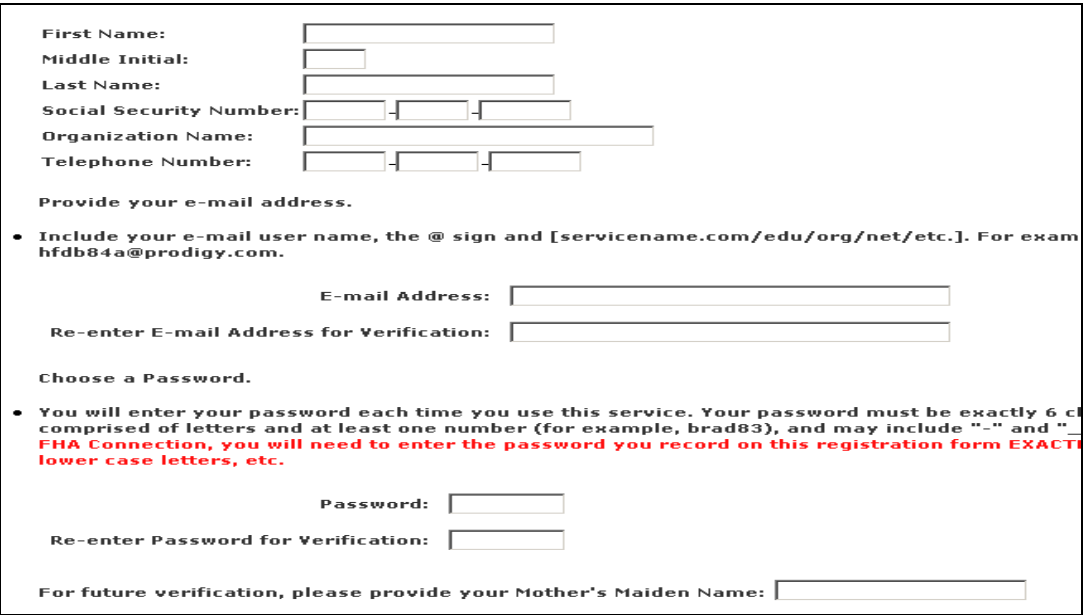

5. In the **Choose your System Applications** section, enter your FHA Branch ID number in the **Title II Lender ID** field. If the FHA Branch ID number is unknown, brokers and correspondents should contact their branch manager or company owner to request this information. **DO NOT** complete the **Service Bureau** field.

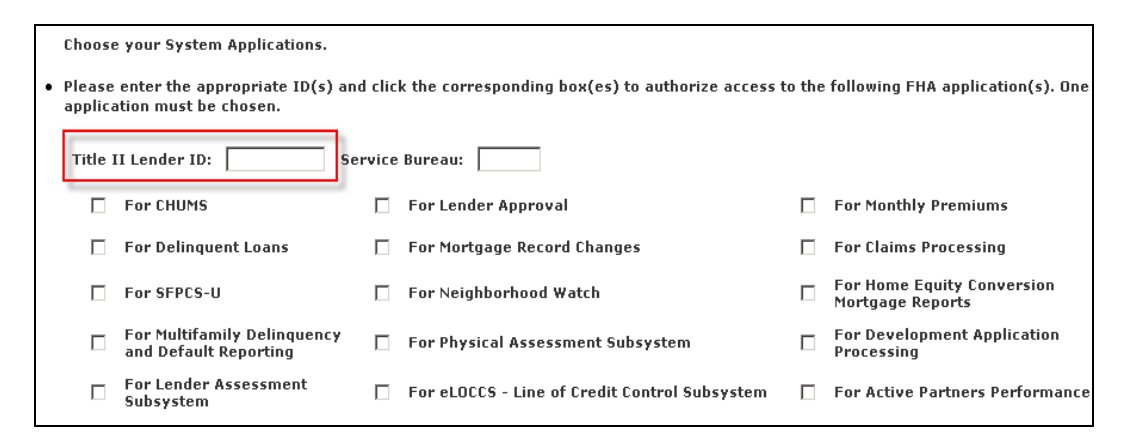

6. Check the **For CHUMS** box.

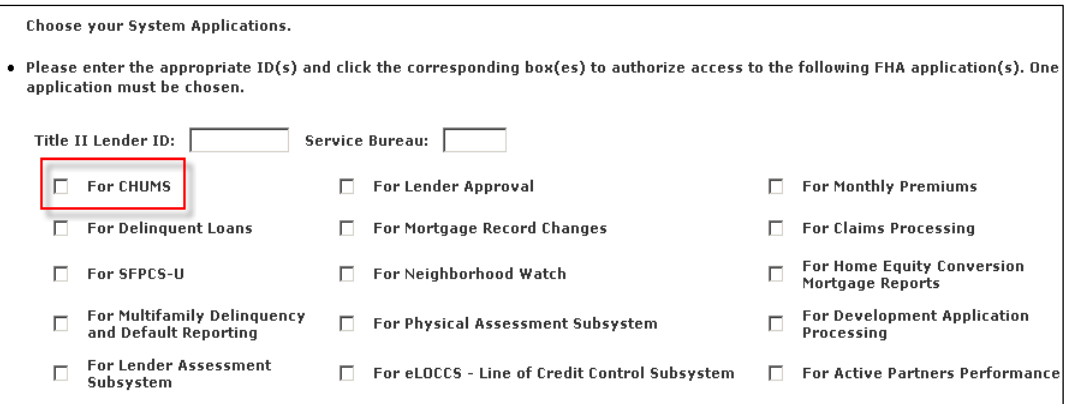

- 7. **DO NOT** check any other boxes or fields beyond this point.
- 8. Click the **Send** button.

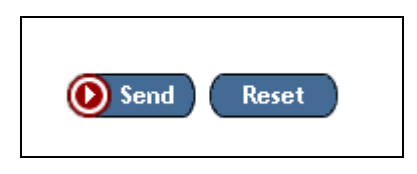

9. If the submission is successful, a message is displayed indicating that the application has been transmitted to FHA. If there is an error, a message is displayed indicating that the application has not been sent. Make the necessary corrections and resubmit.

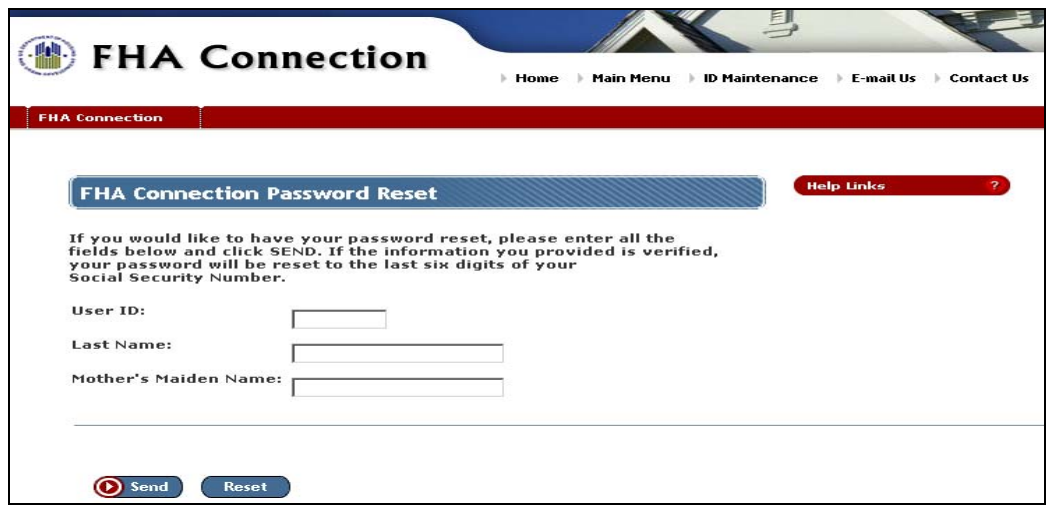

- Click the **Send** button at the bottom of the screen to electronically submit your application to FHA/HUD. As soon as the application is approved, FHA/HUD sends an email message to the Application Coordinator of your company indicating that the User ID and Password request has been approved.
- The Application Coordinator should retrieve the User ID, assign the proper access in the FHA Connection, and then forward it to the appropriate person. This process could take 24-48 hours.

#### <span id="page-11-0"></span>**Password Re-set**

If you have forgotten your password, click the Forgot **Your Password** link located on the bottom of the FHA Connection Welcome page.

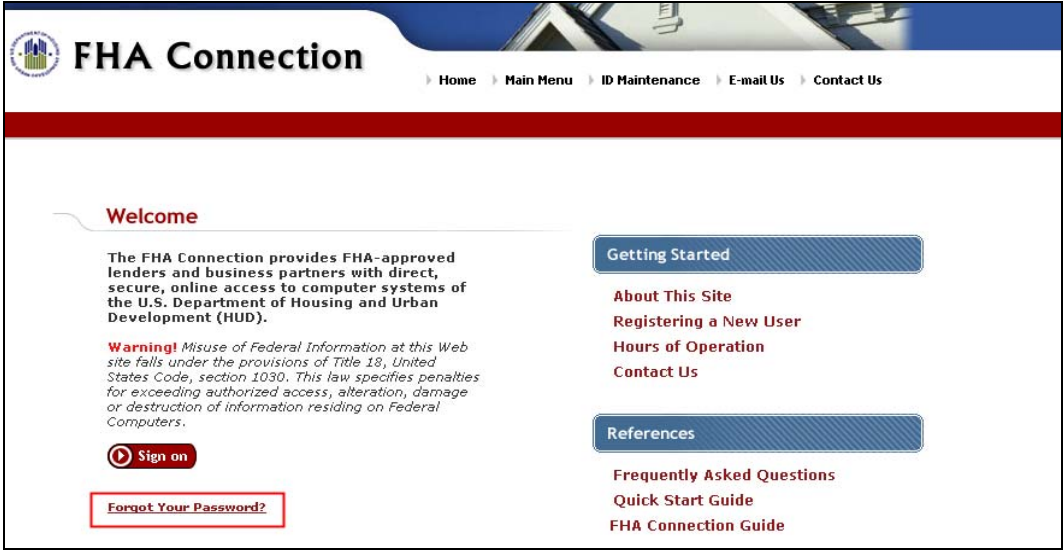

1. Enter your **User ID**, **Last Name** and your **Mother's Maiden Name**. Click the Send button. If the information is verified, the password will be reset to the last six digits of your social security number.

#### **Assistance**

If you have questions or need assistance with setting up a User ID and Password for the FHA Connection, please call the FHA Help Desk at **1-800-CALL FHA**.